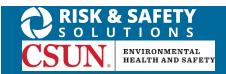

# **Chemicals - Reassign Container(s)**

### **About Chemicals**

UC Chemicals is a cloud-based chemical inventory management tool developed with a researcher-centric approach. It allows easy tracking and maintenance of chemical inventories. Chemical and safety information, such as hazard codes and first aid, are auto populated. The application enables users to create chemical networks to easily share chemicals while controlling access. UC Chemicals includes a complementary web application that works in sync with the mobile app and has additional features such as structure search and import/export capabilities.

## **Installing the UC Chemicals Application**

#### For iOS users

- Navigate to the App Store
- 2. Search for UC Chemicals
- 3. Select Install
- 4. Launch the application
- 5. Select your campus
- 6. Log in with your campus credentials

#### For Android users

- 1. Navigate to the Google Play Store
- 2. Search for UC Chemicals
- Select Install
- 4. Launch the application
- 5. Select your campus
- 6. Log in with your campus credentials

## Reassign Container(s) (Mobile)

- Launch the app on your mobile device.
- If you find that a container of a particular chemical is out of place, consider using the reassign tool. Reassign
  allows you to relocate a container to a more appropriate record without the need for deleting, searching and
  re-adding the container.
- An individual container can be reassigned by selecting the icon within the container options and selecting Reassign.

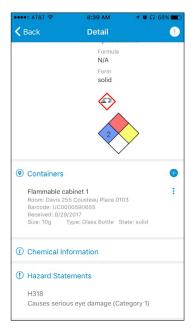

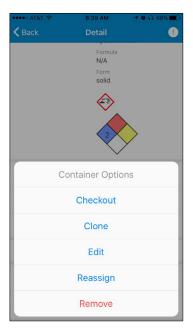

- A CAS search will automatically be brought up, and you can find a more appropriate record.
- Click on the record you want to reassign to, then select Confirm.

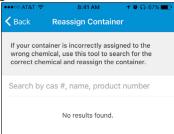

## Reassign Container(s) (Desktop)

- If you find that a container of a particular chemical is out of place, consider using the reassign tool. Reassign
  allows you to relocate a container to a more appropriate record without the need for deleting, searching and
  re-adding the container.
- An individual container can be reassigned by selecting the icon within the container options and selecting **Reassign**. Alternatively, all containers in a record can be reassigned by selecting the icon within the chemical record. (Desktop ONLY).

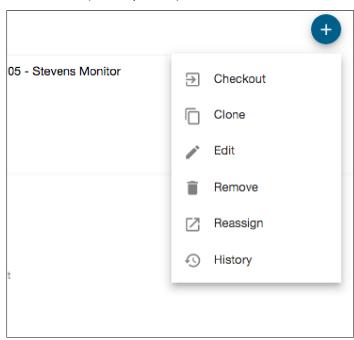

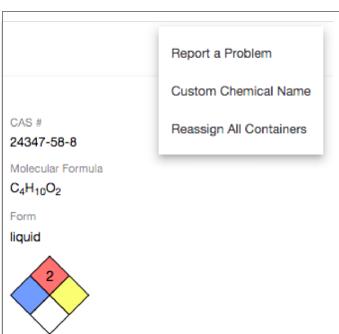

- A CAS search will automatically be brought up, and you can find a more appropriate record.
- Click on the record you want to reassign to, then select Confirm.

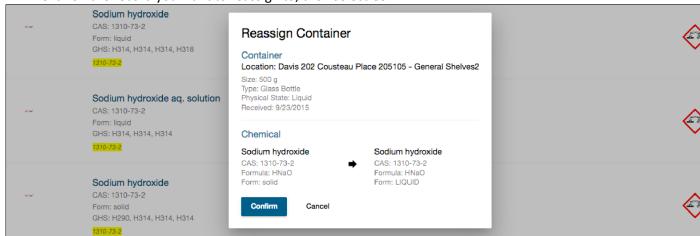